# ZR-DA5308E簡易取扱説明書(基本操作)

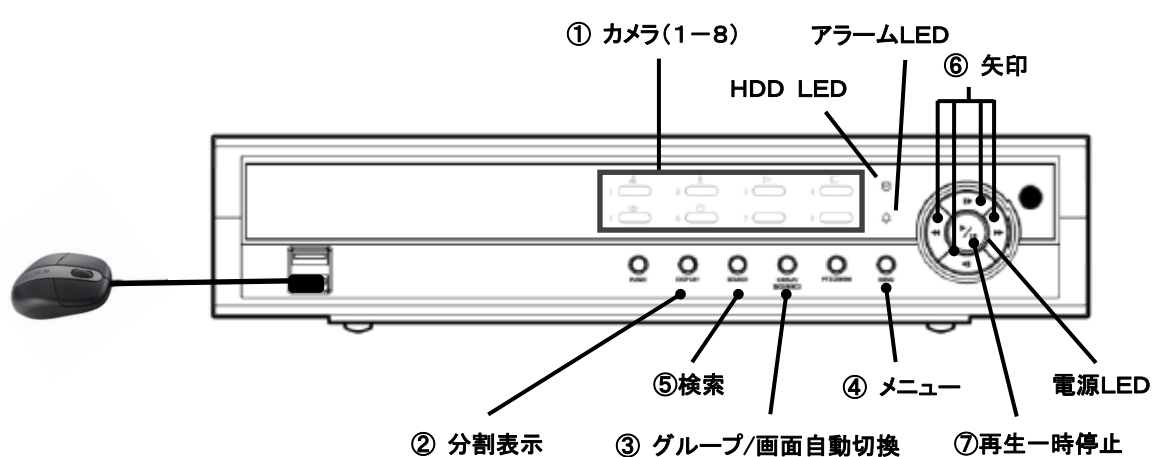

# 1.動作状態の確認

#### ① ランプ(LED)の確認

動作中、 電源LED 再生·一時停止周り (青) が点灯します。 録画中または再生中は HDD LED D (赤) が点滅します アラーム出力が発生すると アラームLED 4 (赤) が点灯します。

#### ② メインモニタの確認

録画中であればメインモニタの各カメラ画面の左上に 4(イベント)または □(連続)と ●(録 画中)のマークが表示されています。

録画マークが ↓ マークの場合は緊急録画中であり、録画マークが ◎ の場合は録画しない 状態なので、動作・設定を確認してください。

時刻がモニタ中央の下部に表示され、毎秒更新されます。

注意:上記の表示は設定により、非表示にされている場合があります。(OSD)

#### 2.モニタ画面の切換

#### ① 全画面手動切換

カメラボタン① の1-8を押すとそのカメラの全画面表示になります。 マウスの場合:マウスカーソルを画像合わせてクリックするとその画像の全画面表示 になります。もう一度クリックすると分割画面に戻ります。

#### ② 分割画面切換

分割表示ボタン②を押す度に PIP→2×2分割→1×5分割→1×7分割→3×3分 割→PIP の繰り返しで切り替わります。

別の番号グループのカメラを表示する場合、グループ/画面自動切換ボタン③を押し てください。

# ③ 自動切換

メニューボタン④を押して画面右側に[リアルタイム監視メニュー]を表示します。 8 本選択すると自動切換となり、モニタ画面の左下に タ マークを表示します。自動切 換モードを停止するには、同様の操作で8■を選択します。

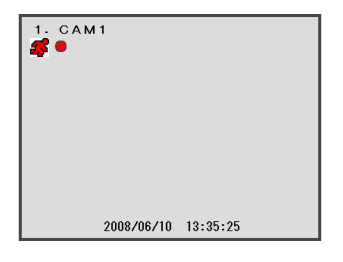

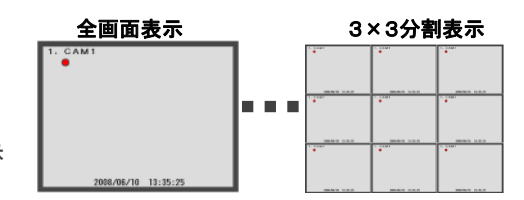

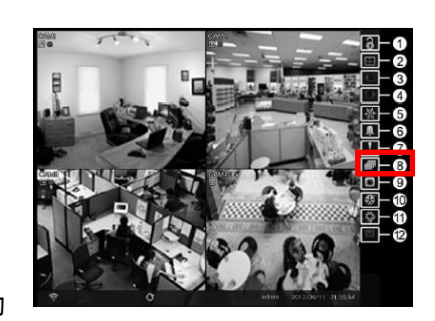

マウスの場合:メインモニタの右側にカーソルを移動すると 右図のように[リアルタイム監視メニュー]が表示され、② ■ をクリックするとカメラ分割の 切り替えの操作ができます。(右図①―⑫の数字は参考です)

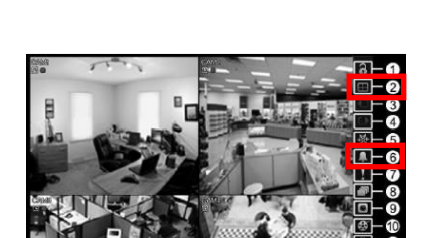

#### 3.アラームの解除

アラームLED (赤) が点灯中は、ビープ音が鳴るかアラーム接点出力がオンの状態です。 出力を解除するには前面パネルのいずれかのボタンを押してください。出力が解除されるとアラームLEDが消灯します。 ログインしていないとアラームの解除は出来ません。ログイン画面が表示した場合はログインしてください。 マウスの場合:[リアルタイム監視メニュー]の⑥ ■ をクリックすると解除されます。

 $2/5$ 

# 4.アラームの原因確認

#### ① システムログの確認

監視画面で、メニューボタン④を押して[リアルタイム監視メニュー]から⑪ メニューを選択して設定画面を開きます。設定画面の システムを選択して情報画面に入りシステムログ表示を選択して表示してください。

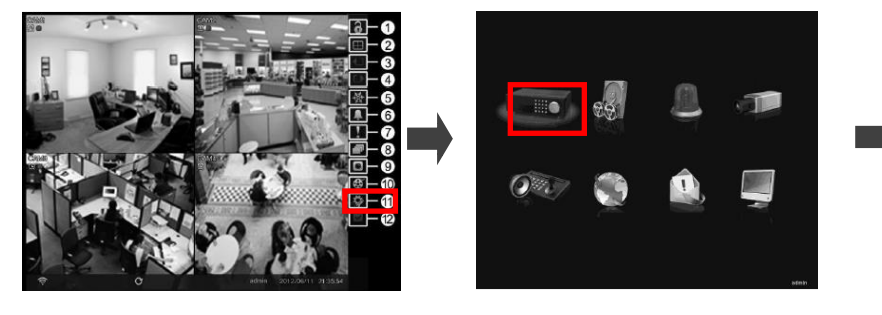

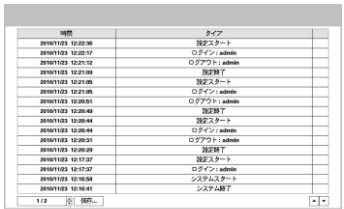

マウスの場合:監視画面で[リアルタイム監視メニュー]の⑩ をクリックして設定 画面を開き、システムをクリックして一般タブ画面の中のシステムログ表示をクリッ クします。

#### ②イベントログの確認

別ページのイベントログ検索から確認してください。

# CBC株式会社 2R-DA5308E 基本操作

# 5.録画再生

お気ポタン5を押して検索再生画面の一時停止状態になります。 マウスの場合:[リアルタイム監視メニュー]の図をクリックして、 「全てのカメラ]を選択すると検索再生画面になります。

### ① 操作

再生中の操作は右図の各操作ボタンで行います。 マウスの場合:カーソルを画面中央の下部に移動すると右 下図の検索テーブル画面が開きます。検索テーブルのアイ コンをクリックして再生の操作ができます。

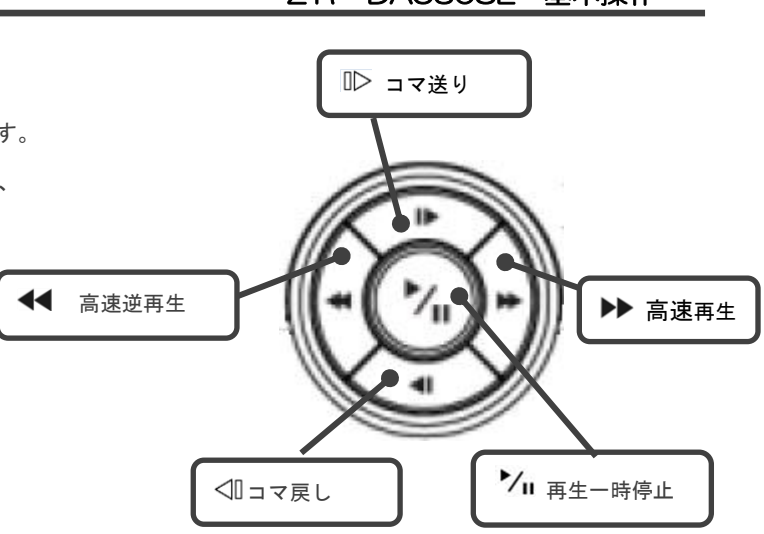

 $3/5$ 

② 終了

もう一度検索ボタン⑤を押すと終了して監視画面に戻ります。 検索テーブルなどの各画面を閉じてから行ってください。 マウスの場合:右下図の[検索メニュー]の⑬ をクリックする とライブ監視画面に戻ります

検索テーブル画面

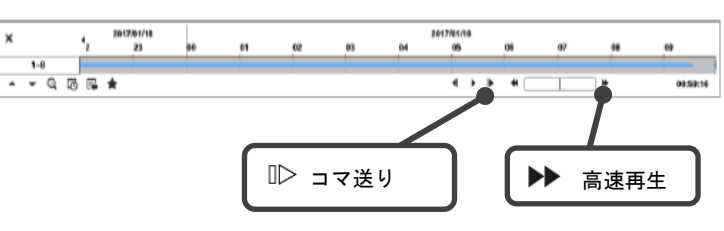

検索メニュー画面

#### 6.検索

再生中にメニューボタン④を押すと[検索メニュー]が開きます。(右図) マウスの場合:カーソルを画面右側に移動すると「検索メニュー]が開きます

#### ① 録画テーブル検索

録画をタイムバー・月表示のカレンダーから日付・時間を選択して再生できま す。10 から[録画テーブル検索]を選択すると下図のような[録画テーブル 検索メニュー]が開きます。表示されている各操作ボタンを矢印ボタン⑥で選 状して中心の再生一時停止ボタン⑦で決定して操作します。 マウス場合:画面の各ボタンをクリックして操作可能です。

拾幸 线面子

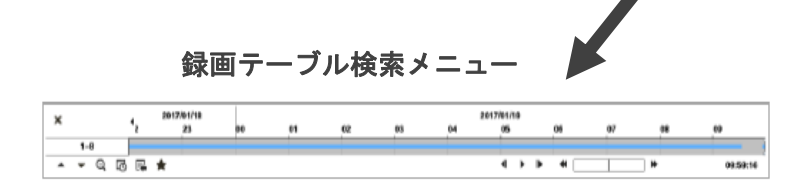

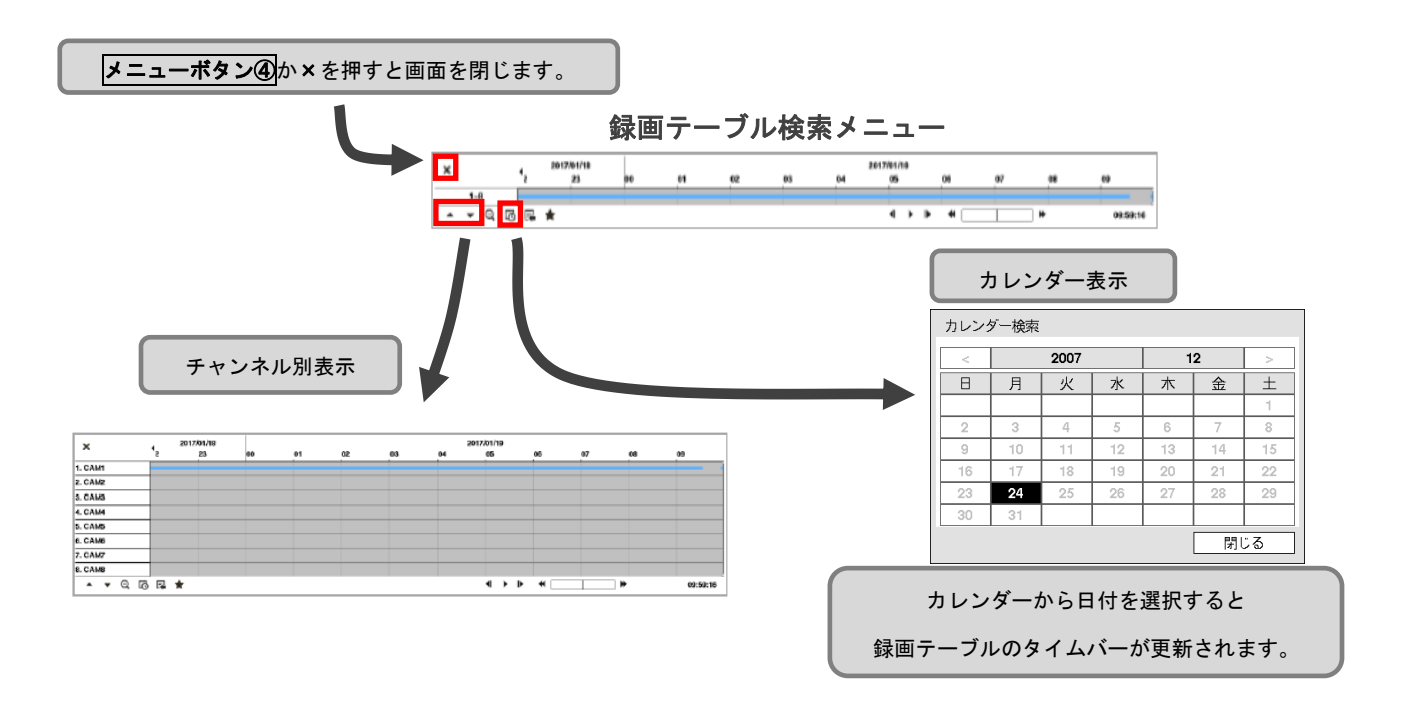

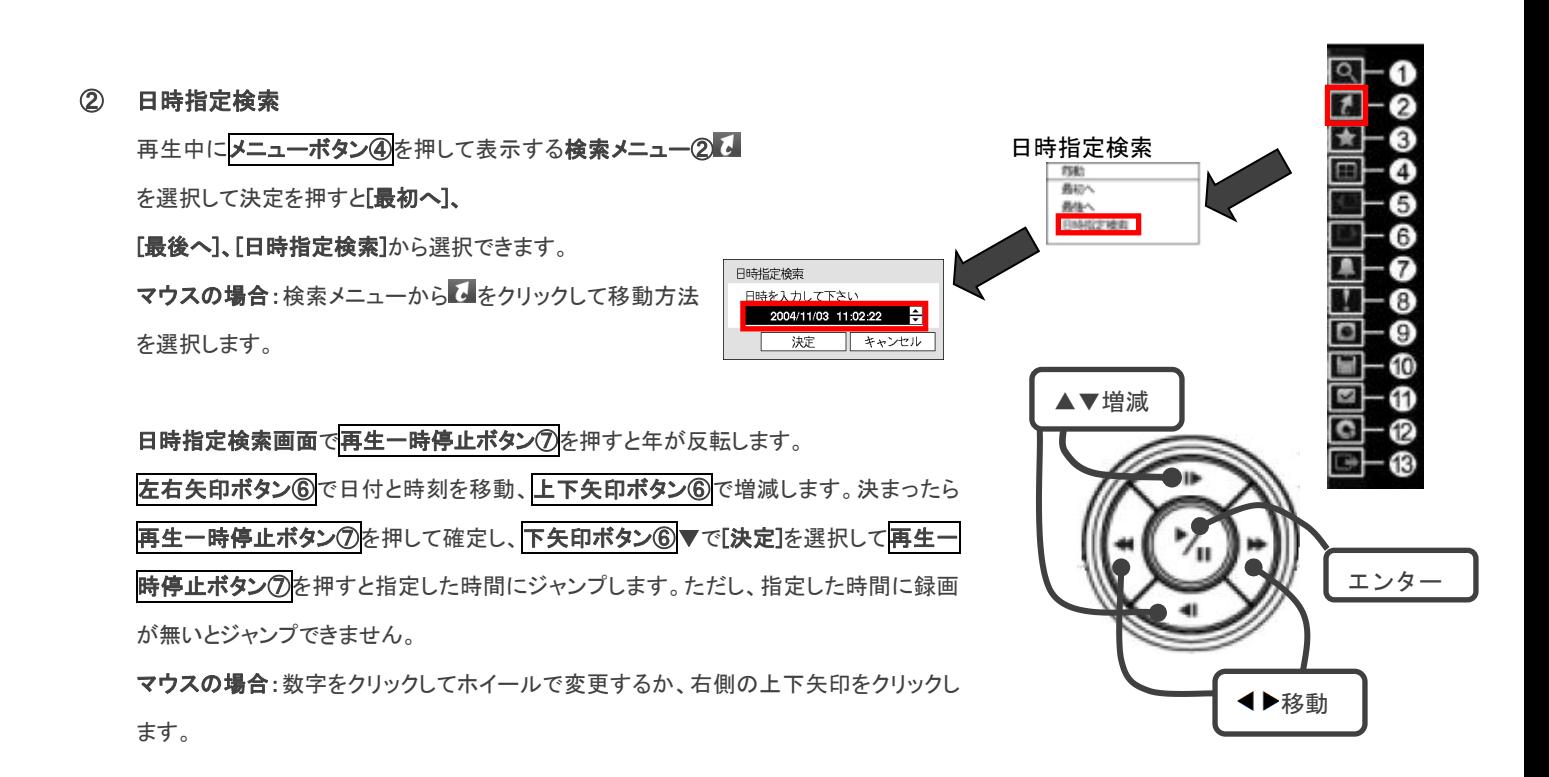

### ③ イベントログ検索

再生中にメニューボタン④を押して表示する検索メニュー①■ から[イベントログ検索]を選択できます。 イベント録画を設定している場合に、発生したイベントのログ一覧から選択して再生ができます。表示されているイベントログや各操作 ボタンを矢印ボタン⑥で選択し再生一時停止ボタン⑦で決定して操作します。

マウスの場合:検索メニュー①2をクリックしてイベントログ検索をクリックするとイベントログが開きます。

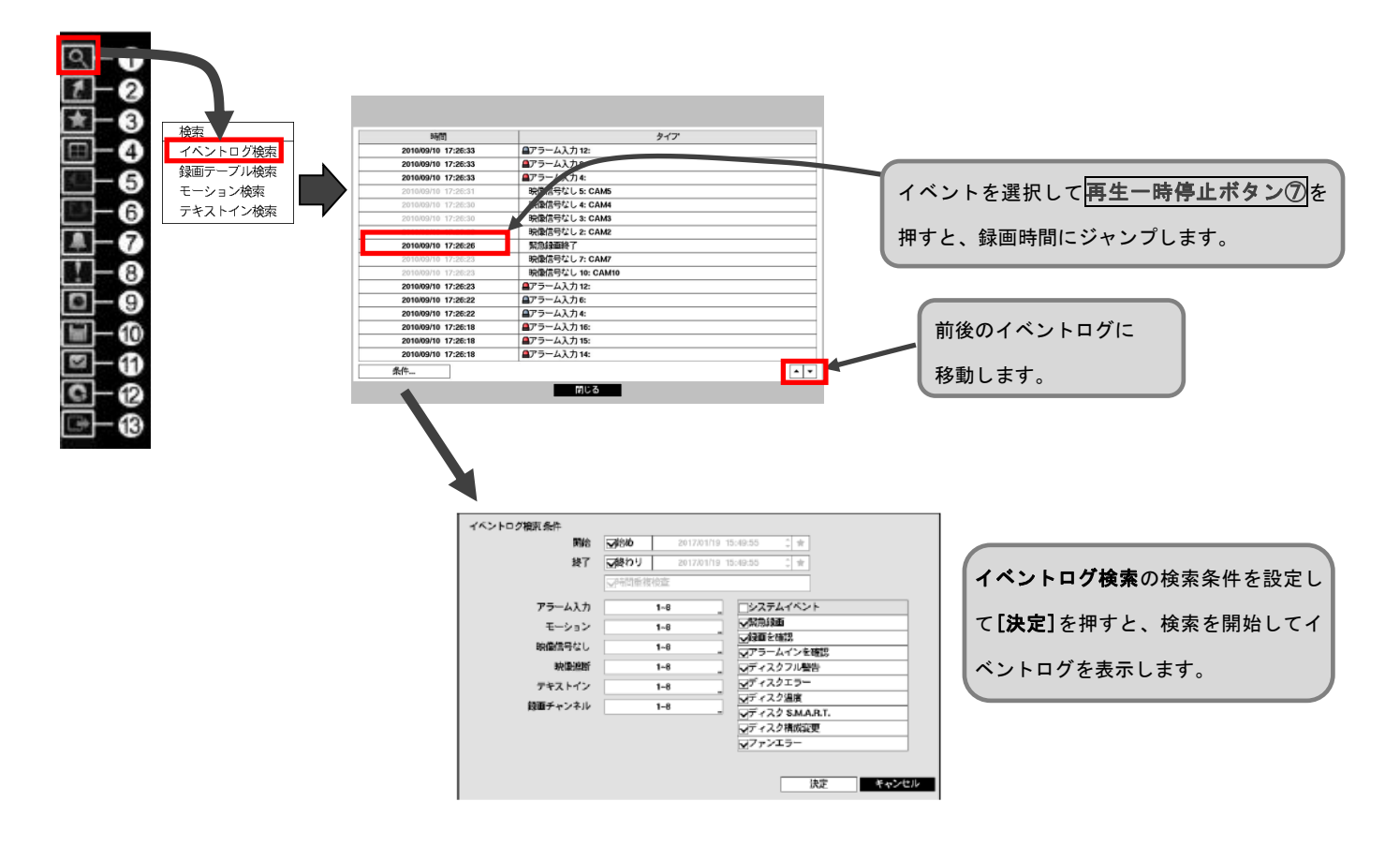